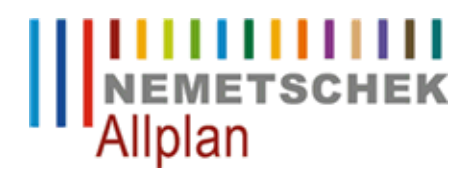

## **Dachebene über zwei Geschosse**

FAQ Technischer Support

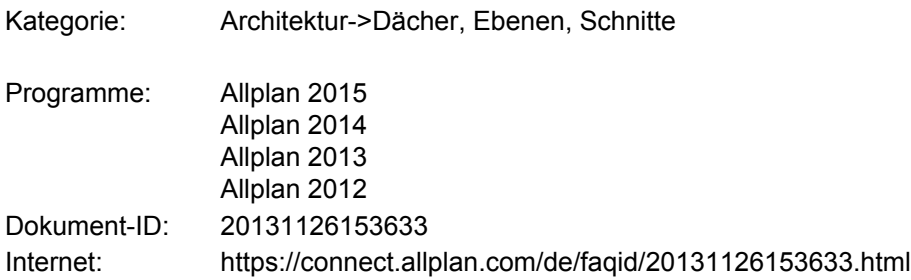

### **Frage:**

Wie erstellt man in Allplan die Dachebene für ein geneigtes Dach, in dem sich 2 Geschosse befinden sollen?

Beispiele:

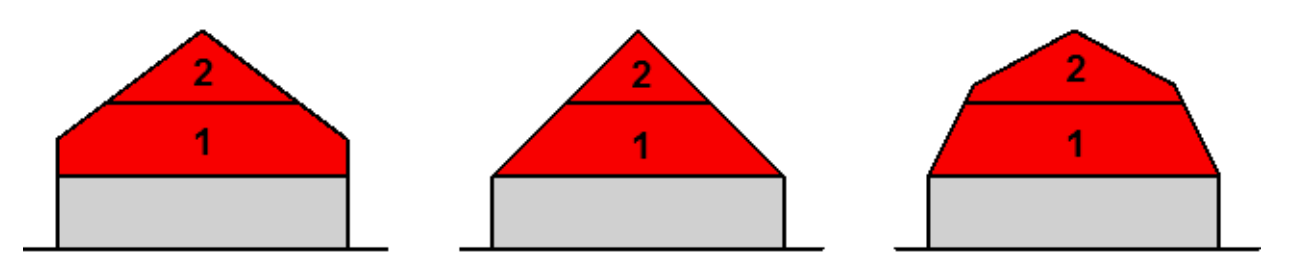

### **Antwort:**

Wir empfehlen (auch) für eine solche Dachebene eine Kombination aus

- dem **Arbeiten mit der Bauwerkstruktur** und
- dem Verwenden der **Dachlandschaft**.

Übersicht über die Vorgehensweise:

- 1. Dachebene erzeugen
- 2. Aus Dachebene Dachlandschaft erzeugen

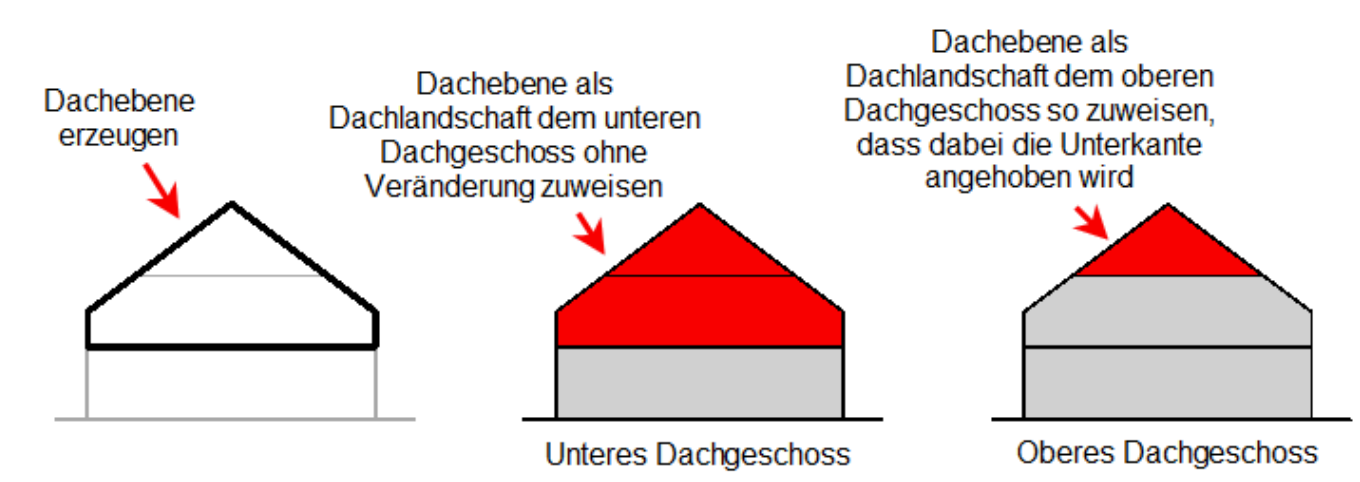

3. Dachlandschaft den betroffenen Geschossen (Strukturknoten in der BWS) zuweisen

Beachten Sie bitte dazu, dass wir in Allplan zwischen der **Dachebene** und der **Dachlandschaft** unterscheiden. Die Dachebene wirkt nur in dem Teilbild, in dem sie sich befindet. Die Dachlandschaft hingegen ist eine Verknüpfung auf eine Dachebene und kann in der BWS im Ebenenmanager in einem Rutsch auf verschiedene Geschosse (Strukturknoten in der BWS) verteilt werden. Dabei sparen Sie sich zum Einen das lästige Kopieren von Dachebenen auf verschiedene Teilbilder und zum Anderen ist die Dachlandschaft assoziativ: Wenn Sie eine Dachlandschaft verschiedenen Geschossen zugewiesen haben und ändern die Original-Dachebene, dann können Sie die Änderung ganz bequem in einem Schritt auf alle oder ausgewählte Dachlandschaften übertragen.

Und hier die Vorgehensweise **im Detail**:

# **1. Dachebene erzeugen**

- Erstellen Sie in Ihrer Bauwerkstruktur ein Teilbild, auf dem Sie Ihre Dachebene erzeugen. Aus organisatorischen Gründen sollte sich auf diesem Teilbild künftig ausschließlich die Dachebene befinden. Nennen Sie das Teilbild zum Beispiel: Original Dachebene. Es macht Sinn, dieses Teilbild nicht in den Geschossen, sondern in einem übergeordneten Bereich der BWS anzusiedeln. Einerseits, weil es nicht in die Geschosse hineingehört und andererseits finden Sie es künftig schnell wieder, wenn Sie zum Beispiel an der Original-Dachebene Änderungen vornehmen wollen.
- Erstellen Sie nun in diesem Teilbild wie gewohnt die Dachebene (incl. evt. benötigter Gauben)

## **2. Aus Dachebene die Dachlandschaft erzeugen**

Nachdem die Dachebene fertiggestellt ist, wechseln Sie in die **BWS** und dort in den **Ebenenmanager**. Hier • im **Ebenenmanager** haben Sie sich ja wie gewohnt ein Ebenenmodell gebaut, dass die Geschosse Ihres geplantes Gebäudes widerspiegelt. Klicken Sie nun mit rechts auf die Geschossbezeichnung des unteren Geschosses, in dem Sie eine Dachlandschaft brauchen (Geschoss Nummer 1 in der Skizze zu Beginn dieses FAQ´s) und wählen Sie den Eintrag: **Dachlandschaft einfügen**.

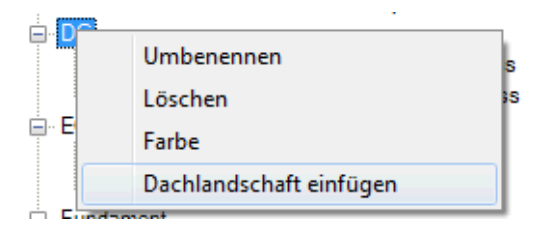

In dem nun folgenden Dialog möchte Allplan von Ihnen wissen, auf welchem Teilbild Sie die Dachebene • erzeugt haben, die nun für Erstellung der **Dachlandschaft** verwendet werden soll. Wählen Sie dazu das Teilbild an, auf dem Sie zuvor die Dachebene erzeugt haben:

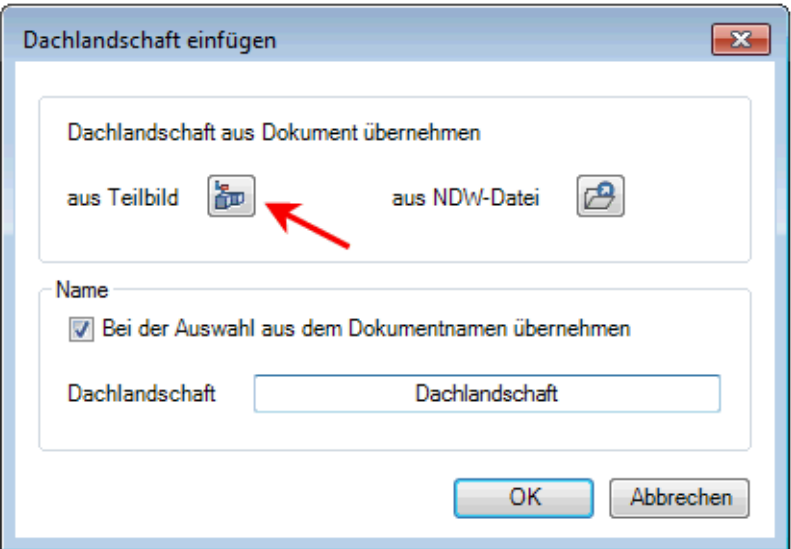

Nachdem Sie die Auswahl des Teilbildes mit **OK** bestätigt haben, erscheint folgender Dialog, der in dieser • Anleitung von zentraler Bedeutung ist:

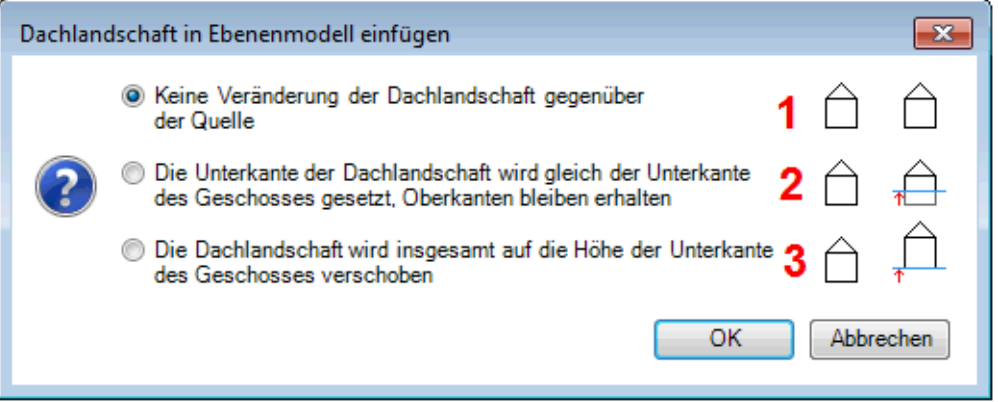

• Die drei Optionen in diesem Dialog erklären sich fast von selbst, hier aber noch eine kurze Zusammenfassung:

#### **Nummer 1**:

Die Geometrie Ihrer Dachebene wird unverändert für die Erzeugung der **Dachlandschaft** übernommen

### **Nummer 2**:

Die Geometrie Ihrer Dachebene wird für die Erzeugung der **Dachlandschaft** übernommen; dabei wird die Unterkante genau auf der unteren Höhe des Geschosses abgeschnitten, in dem Sie gerade die **Dachlandschaft** erzeugen. Beispiel: Wenn Sie die **Dachlandschaft** im DG erzeugen, dann wird mit dieser Option die Unterkante der **Dachlandschaft** auf 2,95 m abgeschnitten; die Oberkante verbleibt unverändert auf der Originalhöhe, auf der Sie die Original-Dachebene erzeugt haben

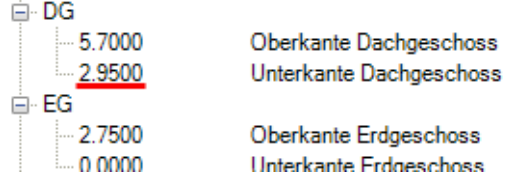

## **Nummer 3**:

Die Geometrie Ihrer Dachebene wird für die Erzeugung der **Dachlandschaft** übernommen, aber die Höhenlage wird komplett so verschoben, dass die Unterkante der **Dachlandschaft** auf der Unterkante des Geschosses sitzt, in dem Sie die **Dachlandschaft** gerade erzeugen. Beispiel: Wenn Sie die **Dachlandschaft** im DG erzeugen und Sie hätten die Original-Dachebene mit einer Unterkante von 0,00 erzeugt, dann würde mit dieser Option die gesamte **Dachlandschaft** mit ihrer Unterkante von von 0,00 auf 2,95 m angehoben.

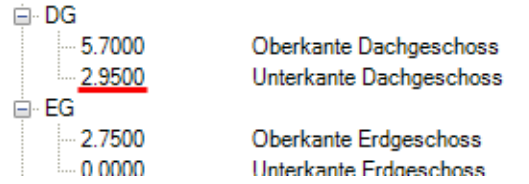

Da wir in unserem Beispiel ja nun erstmal die **Dachlandschaft** für das untere Geschoss (Geschoss Nummer 1 in der Skizze zu Beginn dieses FAQ´s) erzeugen wollen, wählen wir in dem Dialog also die Option Nummer 1 aus:

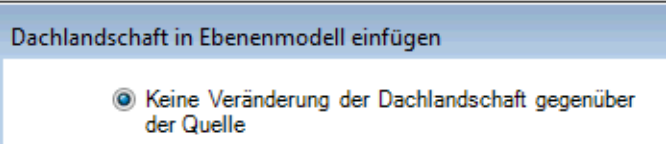

Die Dachlandschaft wird erzeugt und man erkennt sie ab jetzt an diesem Symbol:

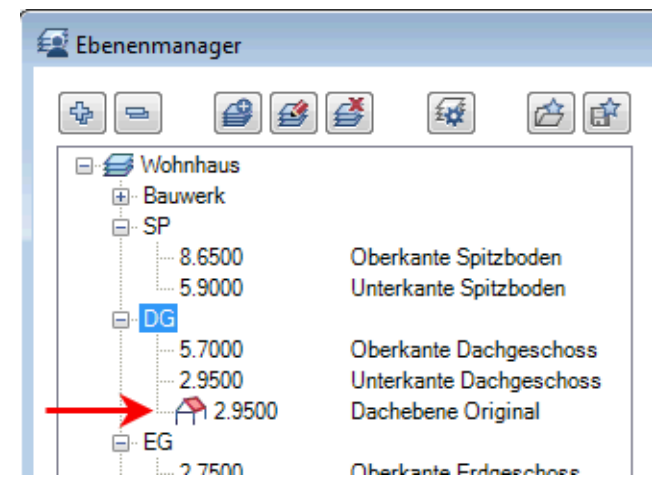

Erzeugen Sie nun auf die gleiche Weise noch die Dachlandschaft für das obere Geschoss; wählen Sie dabei in dem oben beschriebenen Dialog die Option Nummer 2 aus:

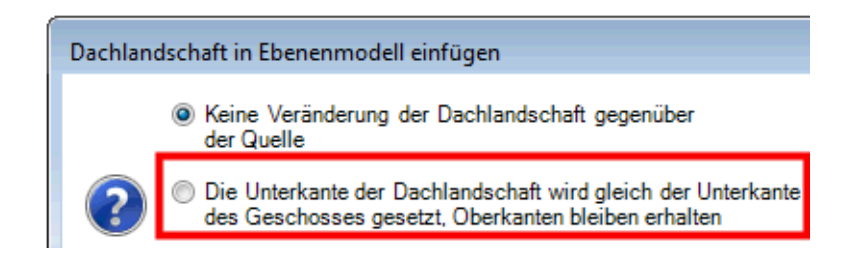

Damit haben Sie nun erfolgreich die Dachlandschaften für das untere und das obere Geschoss im Ebenenmanager angelegt und das Ganze sieht so aus:

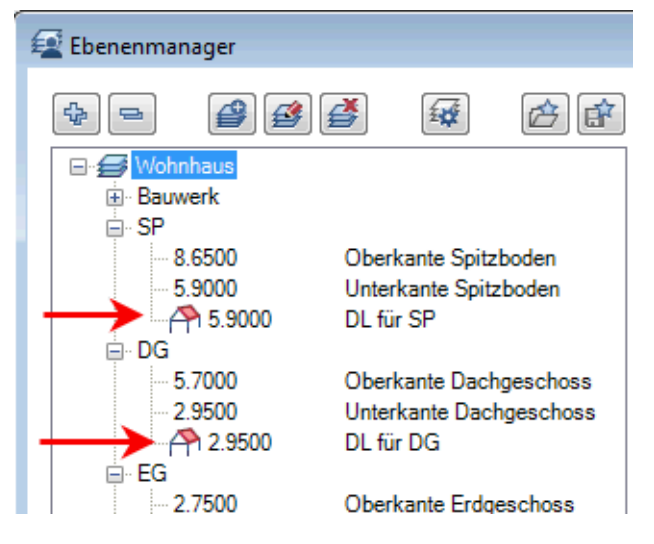

## **3. Dachlandschaft den betroffenen Geschossen (Strukturknoten in der BWS) zuweisen**

Sie verlassen nun den Ebenenmanager und weisen die Dachlandschaften in der BWS den Strukturknoten oder Teilbildern zu, die sie benötigen. In unserem Beispiel sehen wir in der BWS noch nirgends das Symbol für **Dachlandschaft**, das wir jetzt aus dem Ebenenmanager kennen: **A.** Damit die **Dachlandschaften** nun aber in den Strukturknoten und Teilbildern wirken können, weisen Sie sie wie folgt zu:

Rechte Maustaste auf den Strukturknoten, in unserem Beispiel den Knoten Dachgeschoss -> **Ebenen** • **zuweisen** -> Es erscheint der Ebenenmanager und Sie setzen vor der gewünschten **Dachlandschaft** einen Haken:

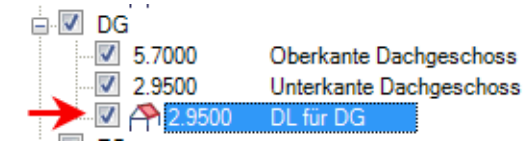

Die anderen 2 Haken, die schon im Geschoss sitzen, bleiben

erhalten.

Die nun folgende Abfrage können Sie in unserem Beispiel einfach bestätigen, ohne etwas anzuhaken:

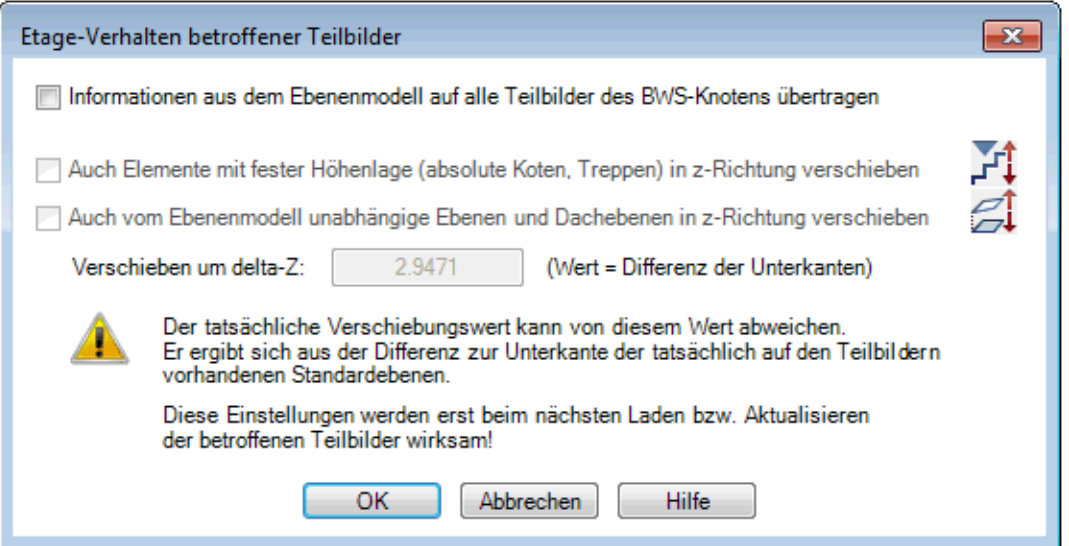

Anschließend sehen wir in der BWS am entsprechenden Strukturknoten das Dachlandschaftssymbol:

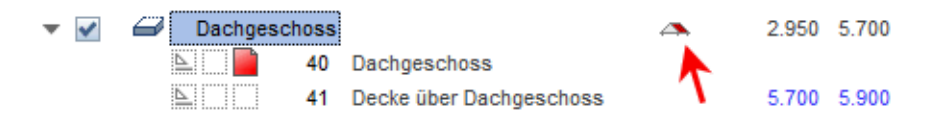

- Was bedeutet das: es bedeutet, dass jetzt in diesem kompletten Strukturknoten (Dachgeschoss) die Dachlandschaft, also somit die Geometrie der Original Dachebene, die Sie zuvor erstellt haben, wirksam ist. Es bedeutet auch, dass sie in allen Teilbildern, die sich in diesem Strukturknoten befinden, wirksam ist.
- Wenn Sie die Dachlandschaft nur ausgewählten Teilbildern zuweisen wollen und nicht kompletten Strukturknoten, können Sie das selbstverständlich auch machen. Klicken Sie dazu mit der Rechten Maustaste auf das gewünschte Teilbild, wählen Sie Ebenen zuweisen und verfahren Sie wie zuvor beschrieben.
- Führen Sie die Zuweisung der Dachlandschaft für jeden gewünschten Strukturknoten oder jedes gewünschte Teilbild jeweils seperat durch.

Fazit: Sie haben nun in jedem gewünschten Geschoss die richtige Dachlandschaft erzeugt. Und das alles aus einer einzigen Dachebene. Binden Sie nun wie gewohnt die Bauteile in den Geschossen (Wände, Decken, etc...) richtig an die Dachlandschaft an, damit Ihr komplettes 3D-Modell perfekt passen kann.

#### **Hinweis:**

Ihre Wände passen sich nicht an die Dachlandschaft an, obwohl Sie diese dem passenden Strukturknoten zugewiesen haben?

In diesem Fall hatte Ihr Teilbild, auf dem sich Ihre Wände befinden, ziemlich sicher schon mal eine eigene Ebenenzuweisung. Diese müssen Sie nun um die Dachlandschaft ergänzen. Klicken Sie dazu einfach mit der rechten Maustaste auf das Teilbild -> Ebenen zuweisen -> und wählen Sie hier nun noch die passende

Dachlandschaft an.

Warum ist das so: Wenn Sie in der BWS einem Strukturknoten Ebenen zuweisen, dann "erben" alle Teilbilder in diesem Knoten diese Höhenzuweisung. Sobald Sie aber einem Teilbild in einem Knoten eine eigene Höhenzuweisung verpassen, wird dieses Teilbild die Höhenzuweisung des übergeordneten Knotens dauerhaft verlieren. Dies kann durchaus so gewollt und richtig sein, Sie müssen es einfach nur beachten.

Wenn Sie Änderungen an den **Dachlandschaften** vornehmen wollen (Geometrieänderungen oder Gauben hinzufügen/löschen...), dann verändern Sie bitte die Original-Dachebene und weisen Sie anschließend die Erzeugung der **Dachlandschaft(en)** im Ebenenmanager erneut durch. Sie überschreiben die alten **Dachlandschaften** somit mit der geänderten Geometrie; in der Folge werden die in der BWS zugewiesenen **Dachlandschaften** aktualisiert.

Und: wenn Sie eine Decke im Dachgeschossbereich erstellen wollen, die sich seitlich an die Dachschräge anpassen soll, schauen Sie doch einfach mal in unsere FAQ-Datenbank im Internet unter [https://www.allplan](https://www.allplan-connect.com/de/support/loesungen.html)[connect.com/de/support/loesungen.html](https://www.allplan-connect.com/de/support/loesungen.html) - Sie finden dort das FAQ mit dem Namen: **Konstruktion einer Zwischendecke im Dachgeschoss**

*Im Übrigen gelten die Lizenzbedingungen der Nemetschek Allplan Systems GmbH und/oder die Allgemeinen Lizenz- und Geschäftsbedingungen der Vertriebsorganisation, über die Sie die Leistung beziehen, in ihrer jeweils aktuellen Fassung.*

*© 2014 Nemetschek Allplan Systems GmbH. Alle Rechte vorbehalten.*

*Die Nemetschek Allplan Systems GmbH sowie die an sie angeschlossenen Vertriebsorganisationen übernehmen keinerlei Gewährleistung und Haftung dafür, dass die angebotenen Informationen auch die von Ihnen gewünschten Ergebnisse erzielen.*

*Die Entscheidung und Verantwortung, ob und in welcher Form Sie die angebotenen Informationen nutzen, liegen daher allein bei Ihnen.*